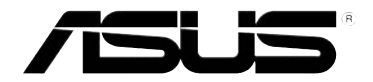

◈

# RT-G32 беспроводный роутер

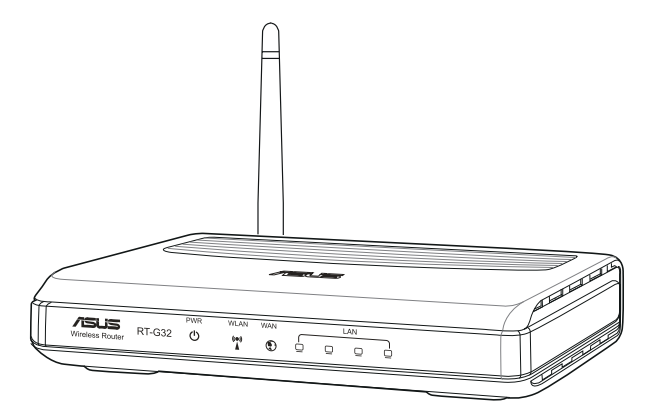

# Руководство пользователя

◈

⊕

 $\bigoplus$ 

R4264 Первая редакция Ноябрь 2008

#### **Copyright © 2008 ASUSTeK Computer Inc. Все права защищены.**

Никакая часть этого руководства, включая изделия и программное обеспечение, описанные в нем, не может быть дублирована, передана, преобразована, сохранена в системе поиска или переведена на другой язык в любой форме или любыми средствами, кроме документации, хранящейся покупателем с целью резервирования, без специального письменного разрешения ASUSTeK COMPUTER INC. (ASUS).

Гарантия не будет иметь силы, если: (1)изделие отремонтировано, модифицировано или изменено без письменного разрешения ASUS; или (2)серийный номер изделия неразборчив либо отсутствует.

ASUS предоставляет данное руководство "как есть" без гарантии любого типа, явно выраженной или подразумеваемой, включая неявные гарантии или условия получения коммерческой выгоды или пригодности для конкретной цели, но не ограничиваясь этими гарантиями и условиями. Ни при каких обстоятельствах компания ASUS, ее директора, должностные лица, служащие или агенты не несут ответственности за любые косвенные, специальные, случайные или являющиеся следствием чего-либо убытки (включая убытки из-за потери прибыли, потери бизнеса, потери данных, приостановки бизнеса и т.п), даже если ASUS сообщила о возможности таких убытков, возникающих из-за любой недоработки или ошибки в данном руководстве или продукте.

Технические характеристики и сведения, содержащиеся в данном руководстве, представлены только для информативного использования, и могут быть изменены в любое время без уведомления, и не должны быть истолкованы как обязательства ASUS. ASUS не берет на себя никакой ответственности или обязательств за любые ошибки или неточности в данном руководстве, включая изделия или программное обеспечение, описанные в нем.

Продукты и названия корпораций, имеющиеся в этом руководстве могут быть зарегистрированными торговыми марками или авторскими правами соответствующих компаний, и используются только для идентификации или объяснения без намерений что-либо нарушить.

# Содержание

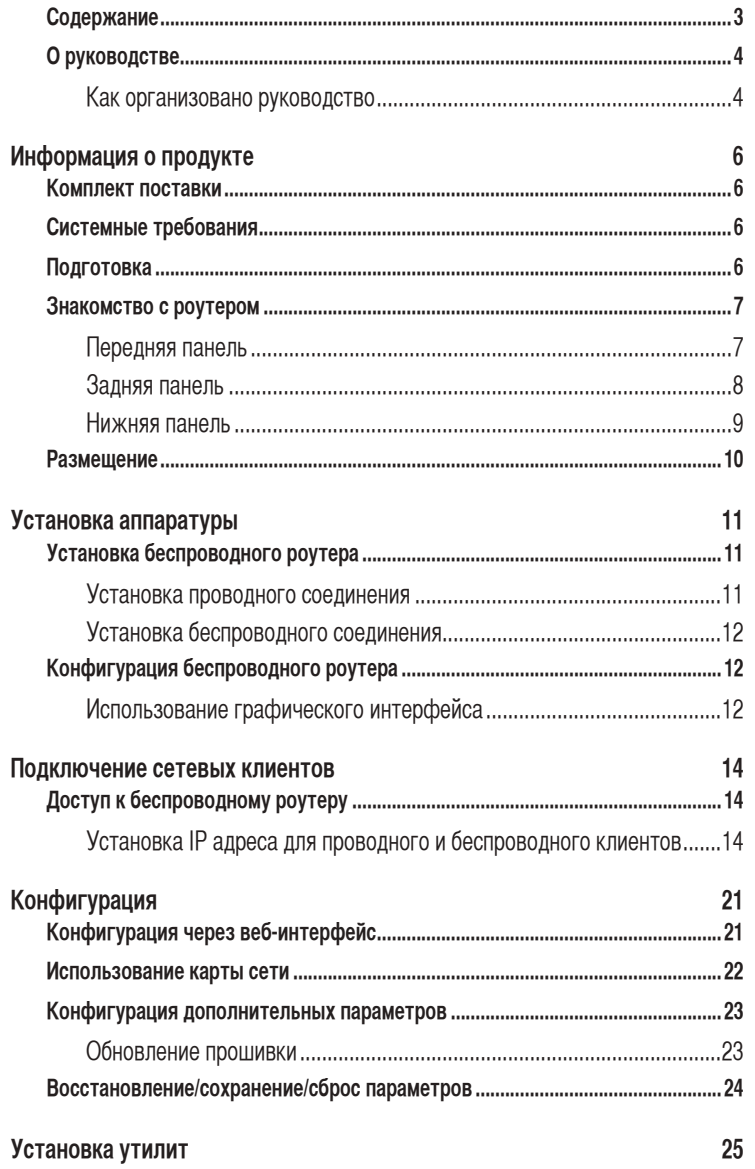

 $\bigoplus$ 

 $\bigoplus$ 

-11

 $\bigoplus$ 

 $\mathsf 3$ 

## **Cодержание**

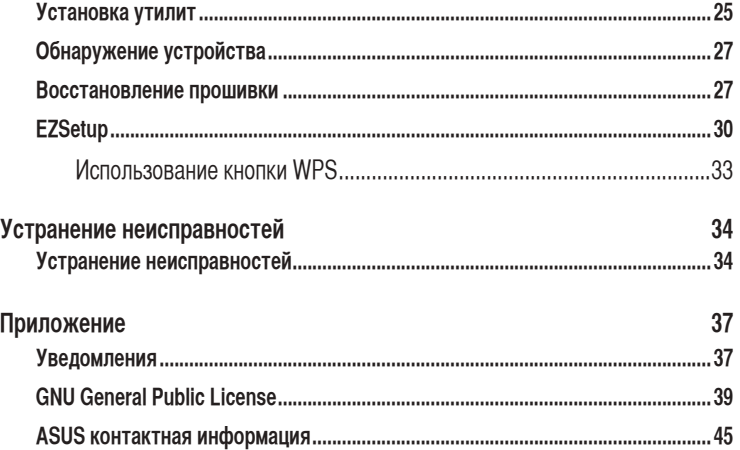

## **О руководстве**

В этом руководстве находится информация, необходимая для установки и конфигурации роутера.

## **Как организовано руководство**

Руководство состоит из следующих частей:

**• Глава 1: Информация о продукте** В этой главе приведена информация о комплекте поставки, системных требованиях, аппаратных функциях и индикаторах роутера.

- **• Глава 2: Установка аппаратуры** В этой главе предоставлена информация по установке и конфигурации роутера.
- **• Глава 3: Подключение сетевых клиентов** В этой главе предоставлена информация по подключению клиентов к роутеру.

#### **• Глава 4: Конфигурация**

 В этой глава предоставлены инструкции по конфигурации роутера, используя веб-интерфейс(web GUI).

#### **• Глава 5: Установка утилит**

В этой главе предоставлена информация об утилитах с компакт-диска.

#### **• Глава 6: Устранение неисправностей**

 В этой главе предоставлена информация по решению часто встречающихся неисправностей при использовании роутера.

#### **• Приложение**

Здесь находятся уведомления и информация о безопасности.

#### **Значки, используемые в руководстве**

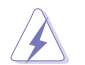

**ВНИМАНИЕ**: Информация о предотвращении повреждений оборудования, потери данных и бытовых травм.

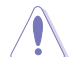

**ОСТОРОЖНО**: Информация о действиях, которые могут привести к повреждению оборудования, потере данных или бытовым травмам.

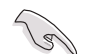

**СОВЕТ**: Полезные советы и информация для опытных пользователей.

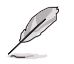

**Примечание**: Советы и информация по выполнению конкретных задач.

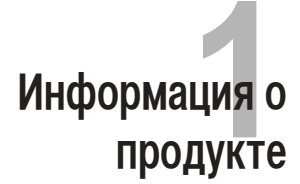

## **Комплект поставки**

Проверьте наличие следующих пунктов в комплекте.

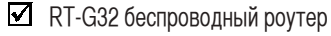

- Блок питания
- Компакт-диск (руководство, утилиты)
- $\Pi$  RJ45 кабель
- Краткое руководство

**Примечание**: Если что-то отсутствует или повреждено, обратитесь к продавцу.

# **Системные требования**

Перед установкой роутера проверьте, что ваша система соответствует следующим требованиям:

- хотя бы один Ethernet RJ-45 порт(10Base-T/100Base-TX)
- хотя бы одно IEEE 802.11b/g/n устройство
- установленный TCP/IP протокол и браузер
- установленный браузер Internet Explorer версии 6.0 или выше.

## **Подготовка**

Перед установкой роутера воспользуйтесь следующими рекомендациями:

- Длина Ethernet кабеля для подключения сетевых устройство (хаб, ADSL/кабельный модем, роутер) не должна превышать 100 метров.
- Поместите устройство на ровную поверхность, которая может выдержать его вес.
- Поместите устройство подальше от металлических преград и прямых солнечных лучей.
- Во избежание помех поместите устройство подальше от трансформаторов, двигателей, флюоресцентных ламп, микроволновых лучей, холодильников и другого промышленного оборудования.

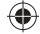

- Для идеального покрытия поместите устройство в центре помещения.
- В соответствии с требованиями Федеральной комиссии по средствам связи, устанавливайте устройство на расстоянии не менее 20см от человека.

♠

# **Знакомство с роутером**

## **Передняя панель**

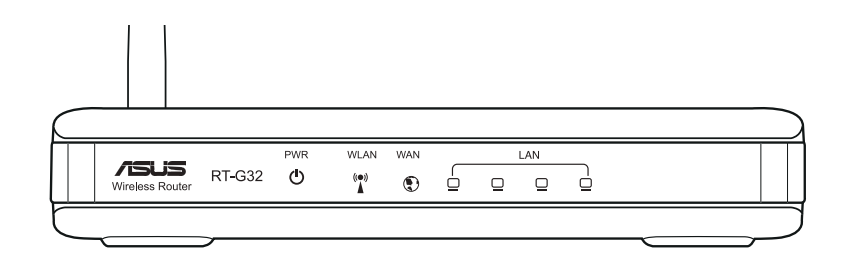

#### **Индикаторы**

◈

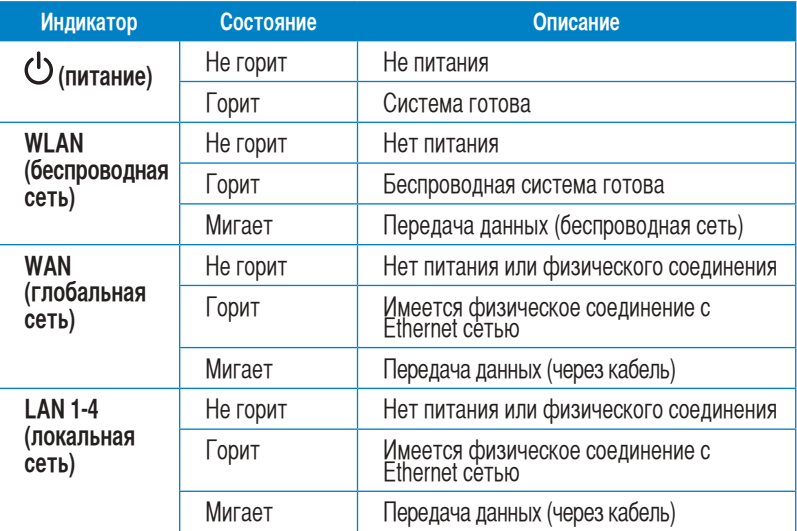

♠

## **Задняя панель**

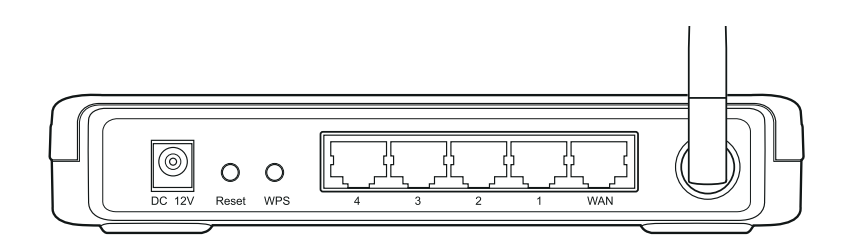

 $\bigoplus$ 

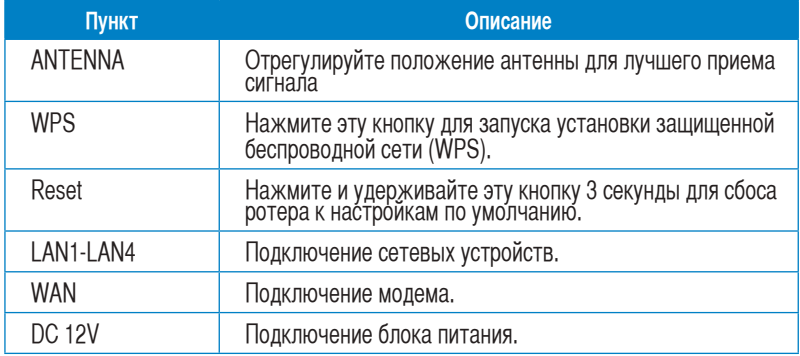

 $\bigoplus$ 

◈

## **Нижняя панель**

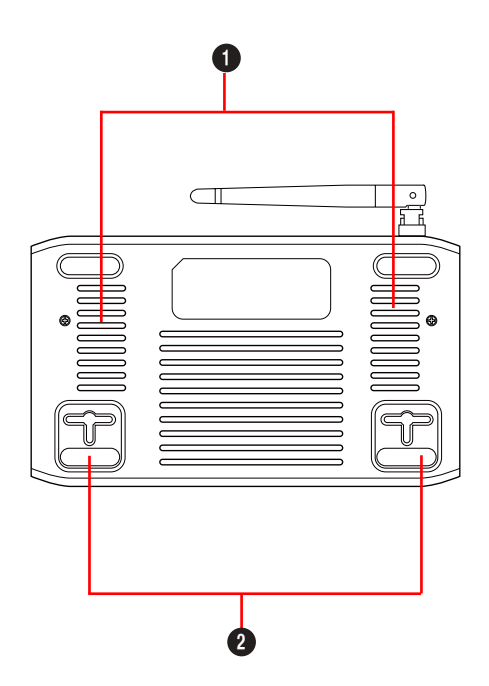

◈

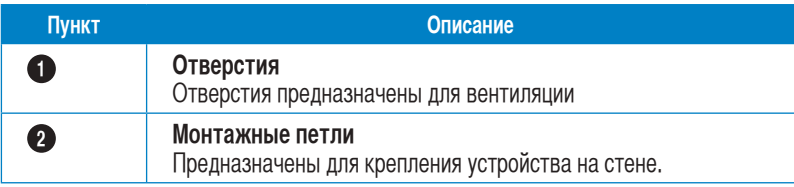

 $\mathscr{L}$ 

◈

**Примечание**: Подробную информацию по креплению устройства на стену смотрите в разделе **Размещение**.

Глава 2: Установка аппаратуры **Видиона Гарки и Становите и Становите и Становите Становите Становите Становите С** 

## **Размещение**

Роутер предназначен для установки на плоской поверхности. Устройство также можно прикрепить на стену.

#### **Для крепления роутера выполните следующее:**

- 1. Найдите на нижней стороне две монтажных скобы.
- 2. Отметьте на плоской поверхности место для двух отверстий.
- 3. Закрутите два винта на три четверти.
- 4. Повесьте роутер на винты.

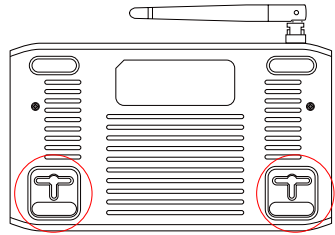

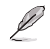

⊕

**Примечание:** Поправьте винты, если вы не можете повесить роутер или он висит слишком свободно.

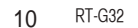

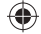

♠

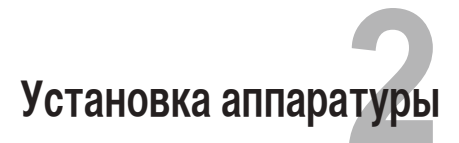

# Установка беспроводного роутера

Роутер может работать в различных режимах. Возможно потребуется изменить настройки беспроводного роутера для соответствия вашим условиям. Утилита EZSetup позволяет вам установить защищенную беспроводную сеть.

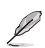

#### Примечания:

• Подробную информацию о EZSetup смотрите в разделе EZSetup главы 5.

### Установка проводного соединения

В комплекте с роутером поставляется Ethernet кабель. Беспроводный роутер имеет функцию определения перекрестного кабеля, следовательно можно использовать любой кабель.

#### Для установки проводного соединения выполните следующее:

- 1. Выключите роутер и модем.
- 2. С помощью Ethernet кабеля подключите модем к WAN порту роутера.
- 3. С помощью другого Ethernet кабеля подключите ваш ПК к LAN порту роутера.

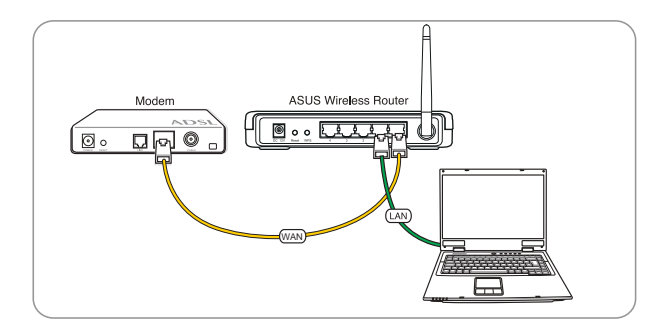

◈

Глава 2: Установка аппаратуры

### **Установка беспроводного соединения**

**Для установки беспроводного соединения выполните следующее:**

- 1. Выключите роутер и модем.
- 2. С помощью Ethernet кабеля подключите модем к WAN порту роутера.
- 3. Если в компьютере нет IEEE 802.11b/g/n WLAN адаптера, установите его. Процедуру установки смотрите в руководстве адаптера. По умолчанию SSID роутера ""default""(в нижнем регистре), шифрование отключено и используется открытая система аутентификации.

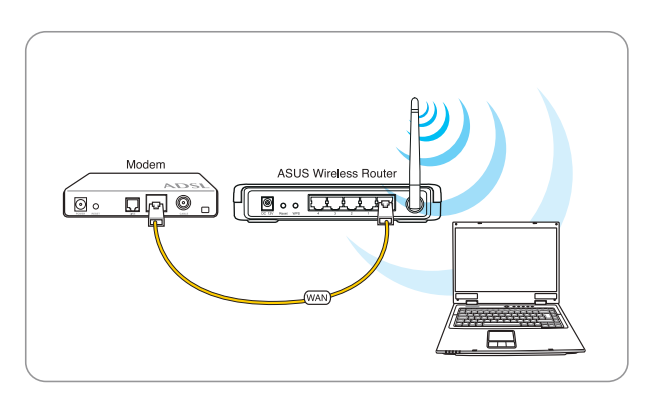

# **Конфигурация беспроводного роутера**

Роутер имеет графический интерфейс пользователя (web GUI), который позволяет вам сконфигурировать беспроводный роутер через браузер вашего компьютера.

## **Использование графического интерфейса**

Если ПК подключен к роутеру через кабель, запустите браузер, страница входа появится автоматически.

Если ПК подключен к роутеру через адаптер беспроводной сети, вам сначала нужно выбрать сеть.

**Для выбора сети выполните следующее:**

- 1. Нажмите **Start** > **Control Panel** > **Network Connections** > **Wireless Network Connection**.
- 2. Выберите сеть в окне **Choose a wireless network**. Подождите до подключения.

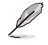

**Примечание**: По умолчанию SSID роутера "default". Подключитесь к "default" SSID..

3. После установки соединения запустите браузер.

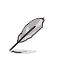

⊕

#### **Приме**чания:

• Для подключения к роутеру вы можете ввести его IP адрес по умолчанию (**192.168.1.1**).

◈

• Подробную информацию по настройке роутера через веб-интерфейс смотрите в **главе 4: Конфигурация**.

Глава 2: Установка аппаратуры **13** 13

♠

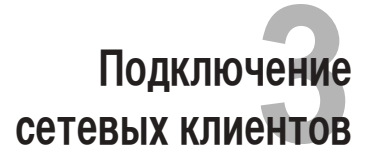

# Доступ к беспроводному роутеру

## Установка IP адреса для проводного и беспроводного **КЛИ**ентов

Для доступа к роутеру вам нужно настроить параметры TCP/IP для проводного и беспроводного клиентов. Убедитесь, что IP адрес клиента находится в одной подсети с DOVTEDOM.

Роутер имеет DHCP сервер, который автоматически назначает IP адреса клиентам.

Возможно в некоторых случаях вы захотите установить статический IP адрес для некоторых клиентов.

Для установки статического IP адреса следуйте инструкциям ниже.

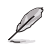

Примечание: Если вы хотите назначить IP адрес вручную, рекомендуется использовать следующие параметры:

- **IP адрес:** 192.168.1. XXX (XXX может быть любым числом от 2 до 254. Проверьте, что этот IP адрес не используется другим устройством)
- Маска подсети: 255.255.255.0 (как у роутера)
- Шлюз: 192.168.1.1 (IP адрес роутера)
- DNS: 192.168.1.1 (Роутер) или DNS сервер в вашей сети

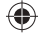

#### Windows® 9x/ME

1. Нажмите Start > Control Panel > Network для отображения окна Network.

⊕

2. Выберите ТСР/IР затем нажмите Properties.

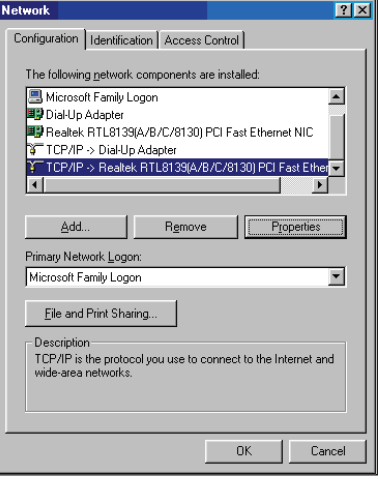

3. Если вы хотите автоматическое назначение IP адреса, нажмите<br>**Obtain an IP адрес automatically**<br>затем нажмите ОК. В противном случае, нажмите Specify an IP<br>адрес, затем введите IP адрес и<br>Маску подсети.

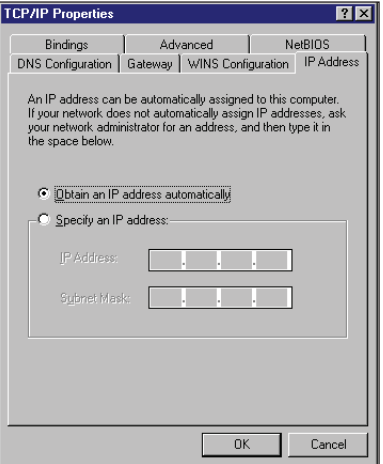

◈

◈

4. Выберите вкладку Шлюз, ввеите адрес шлюза затем нажмите Add. ⊕

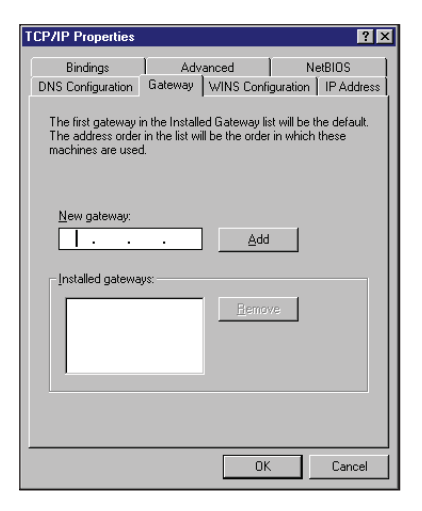

- 5. Выберите вкладку DNS configuration и нажмите Enable **DNS.** Введите узел, домен и порядок поика DNS сервера, затем нажмите Add.
- 6. Нажмите ОК.

◈

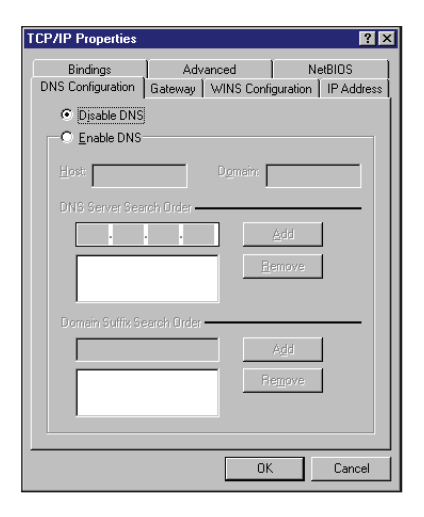

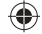

#### Windows<sup>®</sup> NT4.0

1. Перейдите Control Panel > Network для отображения окна Network, затем выберите вкладку Protocols.

⊕

2. Выберите TCP/IP Protocol, затем нажмите Properties.

**Network**  $7x$ Identification | Services Protocols | Adapters | Bindings | Network Protocols T NetBEUI Protocol T NWLink IPX/SPX Compatible Transport T NWLink NetBIOS TCP/IP Protocol-Add. Bemove Properties. Update Description Discriminate Control Protocol/Internet Protocol The default wide<br>area network protocol that provides communication across<br>diverse interconnected networks. DK Cancel

- 3. На вкладке IP Адрес окна Microsoft TCP/IP Properties, вы можете:
	- $\bullet$ Выбрать тип сетевого адаптера, установленного в вашей системе.
	- Назначить автоматическое  $\bullet$ назначение IP адреса.
	- Вручную установить IP адрес,  $\bullet$ маску подсети и шлюз по умолчанию.

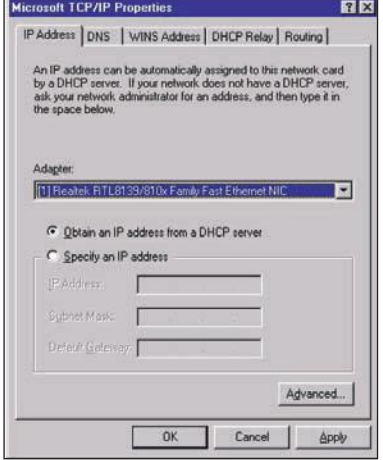

◈

◈

♠

4. Выберите вкладку DNS, затем<br>нажмите Add под DNS Service<br>Search Order и введите DNS.

⊕

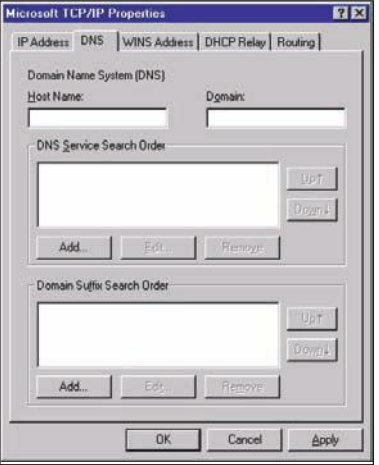

## Windows<sup>®</sup> 2000

◈

1. Нажмите Start > Control Panel > Network and Dial-up Connection.<br>Шелкните правой кнопкой Local<br>Area Connection затем нажмите Properties.

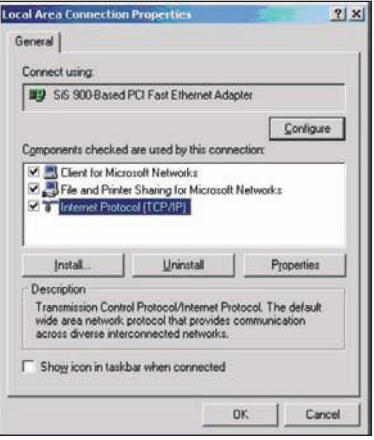

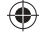

- 2. Выберите Internet Protocol (TCP/IP), затем нажмите Properties.
- 3. Выберите Obtain an IP адрес automatically для автоматического получения IP адреса. В противном случае выберите Use the following IP адрес: введите IP адрес, маску подсети и шлюз по умолчанию.
- 4. Выберите Obtain an IP адрес automatically для автоматического получения IP адреса DNS сервера. В противном случае выберите Use the following DNS сервер адрес: и введите предпочитаемый и альтернативный DNS серверы.
- 5. Нажмите ОК когда закончите.

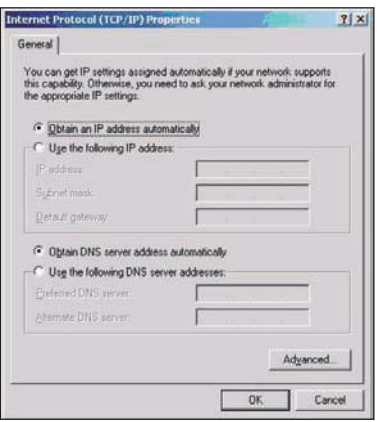

#### Windows<sup>®</sup> XP

◈

1. Нажмите Start > Control Panel > Network Connection. Щелкните правой кнопкой Local Area **Connection затем выберите** Properties.

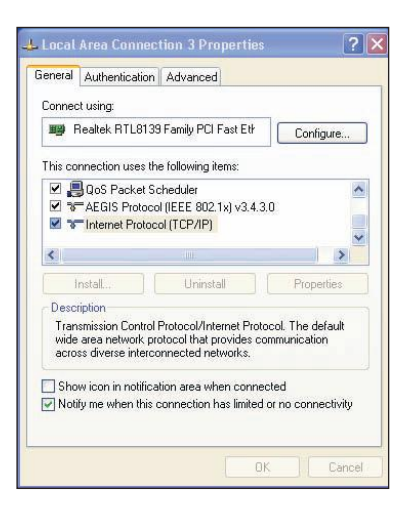

◈

1/7/09 9:16:20 AM

- 2. Выберите Internet Protocol (TCP/IP), затем нажмите Properties.
- 3. Выберите Obtain an IP адрес automatically для автоматического получения IP адреса. В противном случае выберите Use the following IP адрес: введите IP адрес, маску подсети и шлюз по умолчанию.
- 4. Выберите Obtain DNS сервер адрес automatically для автоматического<br>получения IP адреса DNS сервера. В противном случае выберите Use the following DNS сервер адресеs: и альтернативный DNS серверы.
- 5. Нажмите ОК когда закончите.

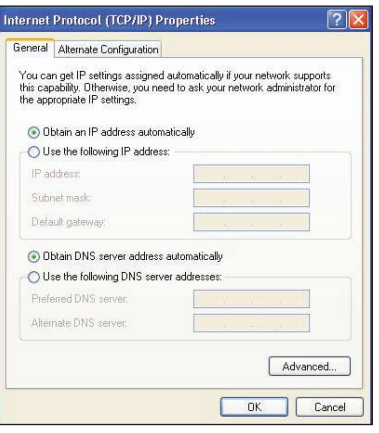

⊕

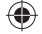

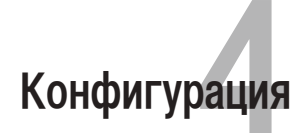

# Конфигурация через веб-интерфейс

Графический интерфейс пользователя (web GUI) позволяет вам конфигурировать эти функции настройки.

Для конфигурации через web GUI выполните следующее:

1. После установки проводного или беспроводного соединения запустите браузер. Автоматически появится окно входа при автоматическом назначении IP адреса).

 $\tilde{\mathcal{I}}$ 

Примечание: Также для входа в веб-интерфейс вы можете вручную ввести IP адрес роутера<br>по умолчанию (192.168.1.1).

В окне входа введите имя пользователя, по умолчанию имя пользователя (admin) и пароль (admin).

3. На главной странице нажмите меню навигации или ссылку для конфигурации различных возможностей роутера.

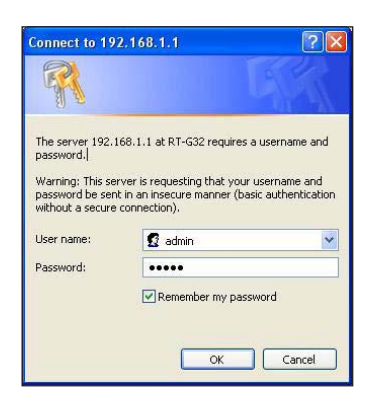

Глава 4: Конфигурация

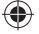

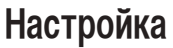

Здесь вы можете сконфигурировать дополнительные параметры для роутера и вашей сети. Вы можете сконфигурировать параметры для **Wireless**, **LAN**, **WAN**, **Firewall**, **Administration** и **System Log**.

**Для входа на страницу конфигурации:**

Нажмите **Setting в меню навигации на левой стороне экрана.** 

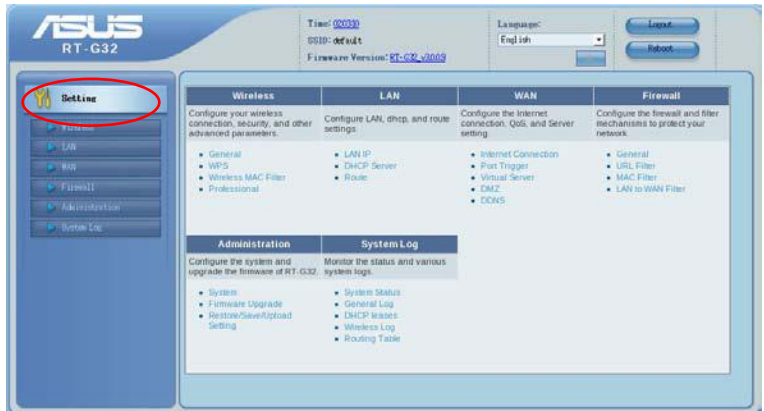

## **Обновление прошивки**

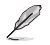

**Примечание**: Загрузите последнюю прошивку с сайта ASUS **http://www.asus.com**

#### **Для обновления прошивки:**

- 1. Нажмите **Setting** в меню навигации на левой стороне экрана.
- 2. В меню **Administration** нажмите **Firmware Upgrade**.
- 3. В поле **New Firmware File** нажмите **Browse** для нахождения прошивки.
- 4. Нажмите **Upload**. Процесс обновления займет около трех минут.

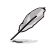

**Примечание**: При ошибке во время обновления беспроводный роутер переходит в аварийный<br>режим и индикатор питания на передней панели медленно мигает. Для восстановления системы используйте утилиту Восстановление прошивки. Дополнительную информацию об<br>этой утилите смотрите в разделе **Восстановление прошивки** в главе 5 этого руководства.

## **Восстановление/сохранение/сброс параметров**

**Для восстановления/сохранения/сброса параметров выполните следующее:**

- 1. Нажмите **Setting** в меню навигации на левой стороне экрана.
- 2. В меню **Administration** нажмите **Restore/Save/Upload Setting**.

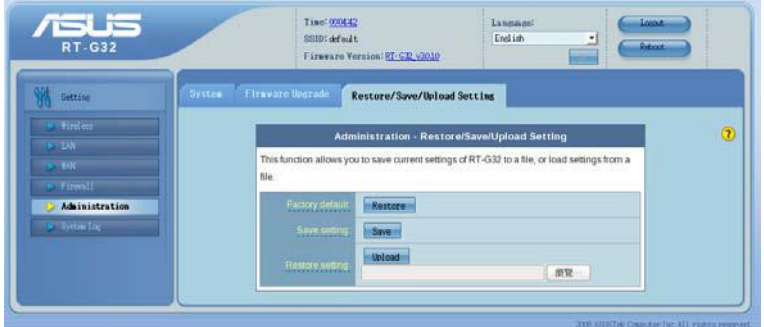

- 3. Выберите задачу:
	- Для восстановления настроек по умолчанию нажмите **Restore**, затем **OK** для подтверждения.
	- Для сохранения текущих настроек нажмите **Save**, затем **Save** в окне с указанием пути.
	- Для применения сохраненных настроек нажмите **Browse** для нахождения файла настроек, затем нажмите **Upload**.

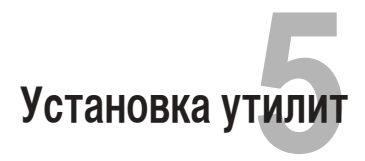

## Установка утилит

На компакт-диске находятся утилиты, предназначенные для конфигурации роутера.<br>Для установки утилит ASUS WLAN в Microsoft® Windows, вставьте компакт-диск в оптический привод. Если автозапуск отключен, запустите setup.exe в корневой директории компакт-диска.

⊕

#### Для установки утилиты:

1. Нажмите Install... Utilities.

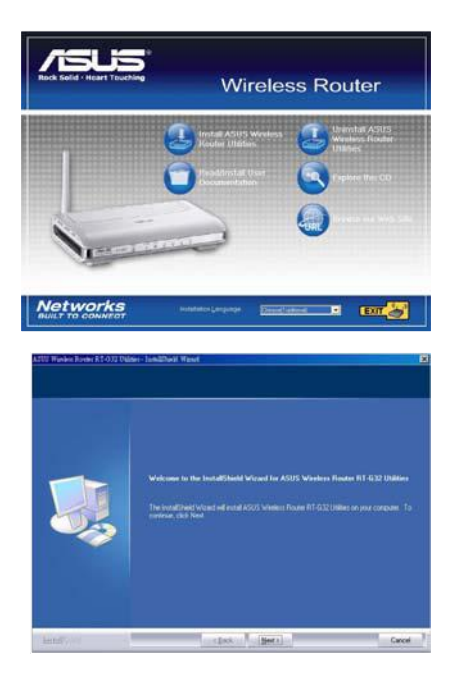

2. Нажмите Next.

◈

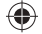

♠

3. Нажмите Next для принятия папки по умолчанию или нажмите Browse для указания другого пути.

4. Нажмите **Next** для принятия папки<br>программы по умолчанию или<br>введите другое имя.

5. Нажмите Finish когда закончите.

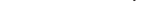

 $\bigoplus$ 

◈

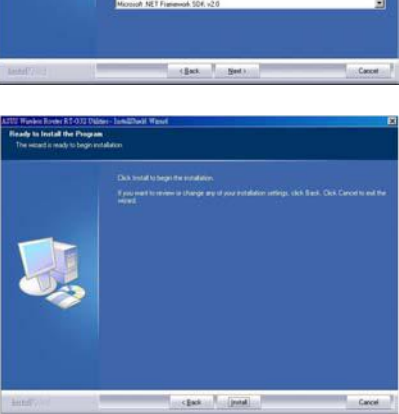

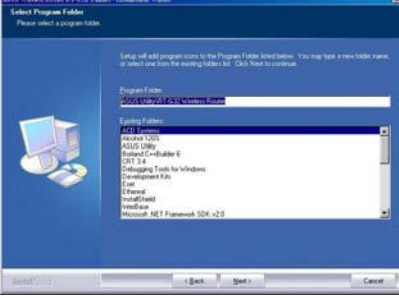

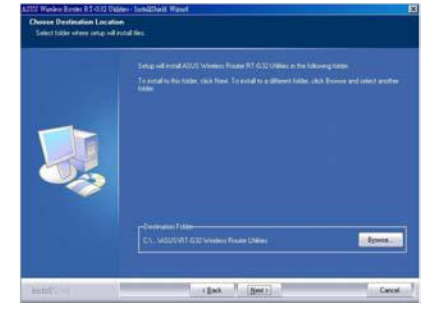

◈

◈

# **Обнаружение устройства**

Device Discovery - ASUS WLAN утилита, которая обнаруживает роутер и позволяет конфигурировать его.

#### **Для запуска утилиты Device Discovery:**

• Нажмите **Start > All Programs > ASUS Utility > RT-G32 Wireless Router > Device Discovery**.

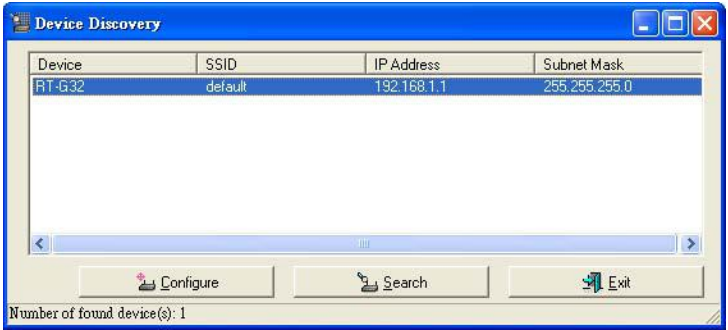

## **Восстановление прошивки**

Firmware Restoration - утилита которая ищет роутер и восстанавливает или обновляет его прошивку. Процесс займет около трех минут.

Не используйте эту утилиту пока не столкнетесь с ненормальной ситуацией, например повреждение прошивки, ошибка при обновлении, выход системы из строя.

- 1. Загрузите прошивку со следующего сайта (http://support.asus.com/download/download.aspx?SLanguage=en-us).
- 2. Распакуйте файл, затем запустите **Setup.exe**. Нажмите **Next** для завершения установки.
- 3. Выключите роутер, нажмите и удерживайте кнопку сброса, затем включите устройство снова. Устройство войдет в режим восстановления.

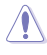

Не выключайте и не выполняйте сброс устройства во время обновления прошивки! Это может вызвать ошибку при загрузке устройства!

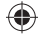

4. B Windows® нажмите Start > All programs > ASUS Utility > RT-G32 Wireless<br>Router > Firmware Restoration.

◈

5. Нажмите Browse для выбора файла с прошивкой и нажмите Upload.

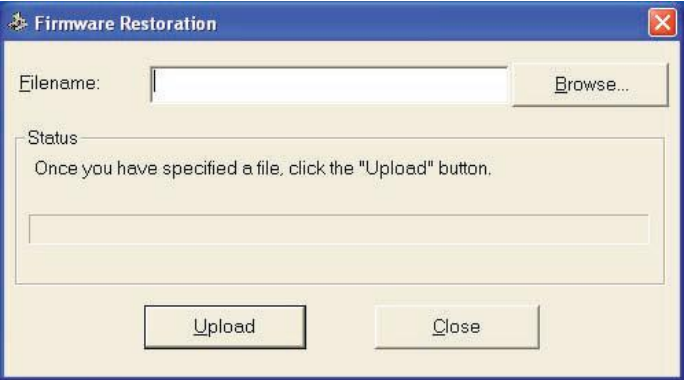

6. После загрузки прошивки устройство автоматически перезагрузится.

Глава 5: Установка утилит

◈

1/7/09 9:16:22 AM

⊕

 $\bigoplus$ 

#### **Установка IP адреса вручную**

Ø

⊕

Нажмите Start > Control Panel > Network Connection. Правой кнопкой щелкните Local Area Connection и выберите Properties.

♠

Установите IP адрес вручную (192.168.1.254).

- Рекомендуется использовать проводное соединение и установить IP адрес вручную.
	- Проверьте, что брандмауэр отключен.

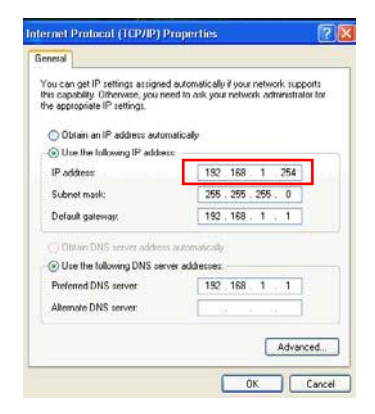

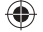

## **EZSetup**

EZSetup - утилита, которая позволяет быстро настроить защищенную беспроводную сеть.

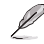

Перед установкой EZSetup проверьте, что RT-G32 подключен к мдему или ПК.

Для использования EZSetup выполните следующее:

1. Следуйте инструкциям для подключения к устройству. Когда закончите, нажмите Next

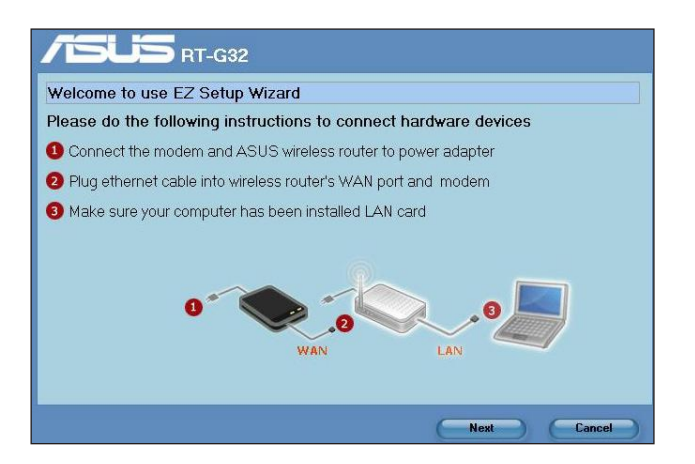

2. Введите имя пользователя и пароль, затем нажмите Next.

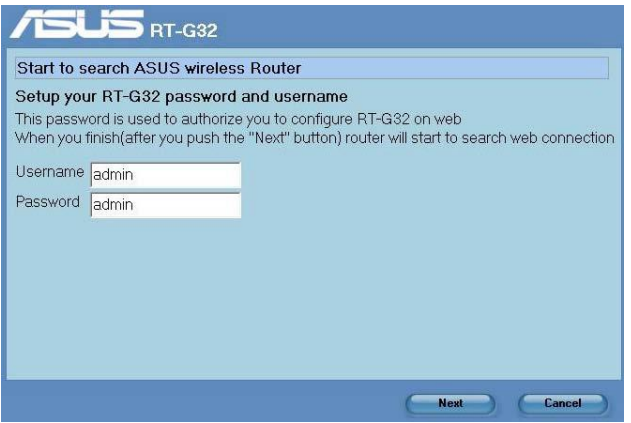

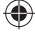

- - 3. После установки сетевого SSID и канала, нажмите Next.

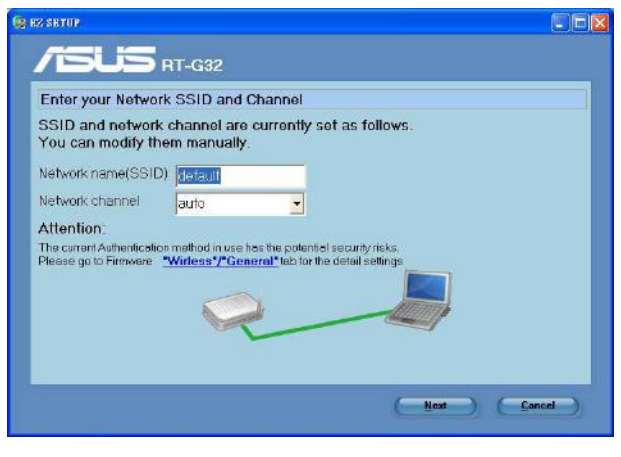

(Подключение)

При ошибке подключения, проверьте аппаратуру и нажмите Re-search.

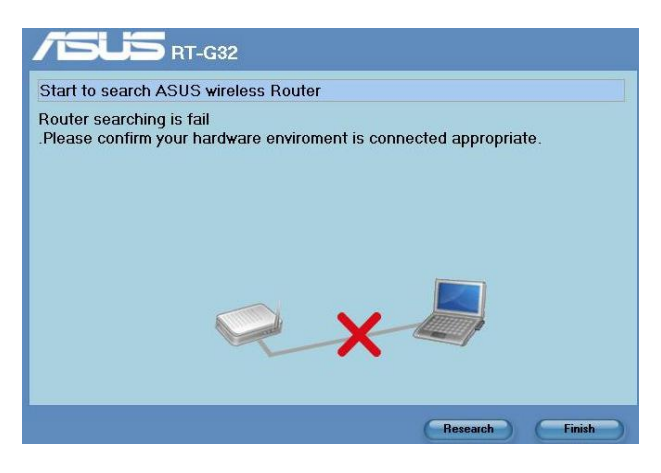

(Ошибка подключения)

⊕

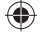

♠

#### 4. Нажмите Next для конфигурации параметров подключения к провайдеру. Нажмите Finish для завершения..

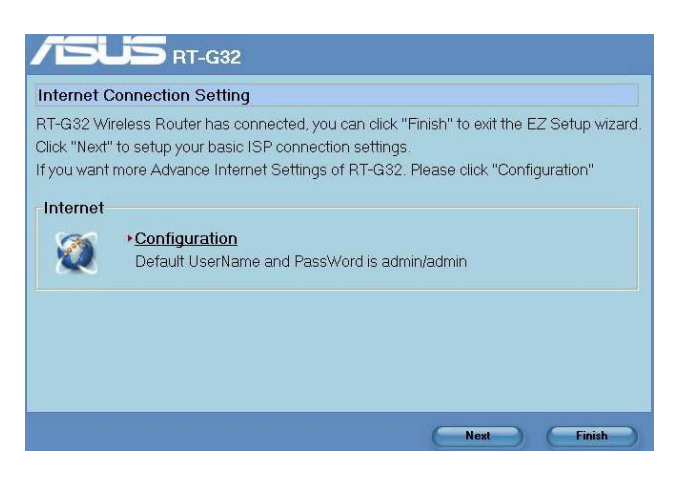

5. Выберите тип подключения к провайдеру: Automatic IP, PPPoE, PPTP, L2TP, и Static IP. Введите необходимую информацию и нажмите Next.

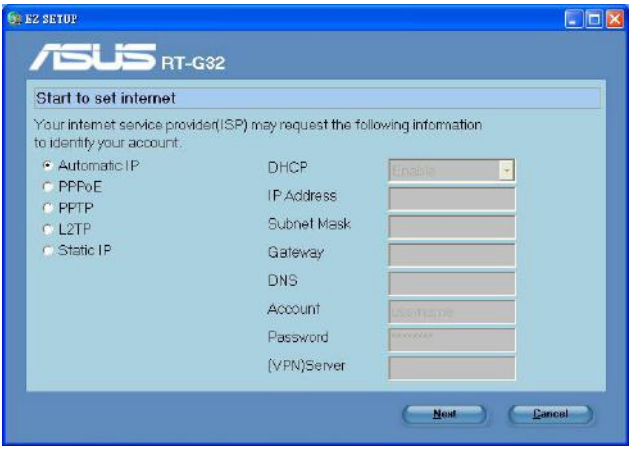

◈

6. Когда закончите, нажмите Finish.

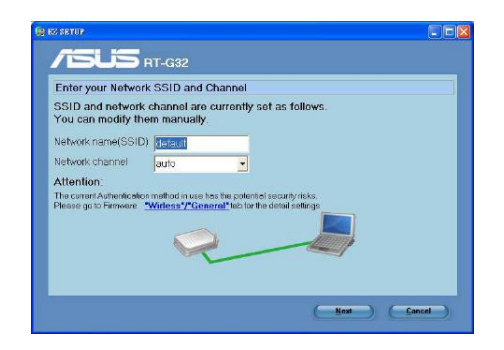

## Использование кнопки WPS

Когда вы подключаете адаптер беспроводной сети (например ASUS USB-N11 или PCI-G31) с WPS функцией, следуйте следующим инструкциям.

1. Для использования WPS убедитесь что оба, RT-G32 и другой компьютер поддерживают WPS.

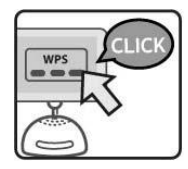

- 2. Нажмите WPS кнопку на задней панели роутера.
- 3. Индикатор WLAN загорится и начнет медленно мигать после установки WPS соединения.

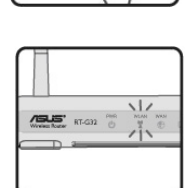

 $\circledcirc$ 

RT-G32 32

◈

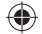

# **Устранение неисправностей 6**

# **Устранение неисправностей**

Здесь представлены решения неисправностей, которые могут встретиться при установке или использовании роутера. Эти неисправности вы можете устранить сам. Обратитесь в техническую поддержку ASUS если встретитесь с проблемами не упомянутыми в этой главе.

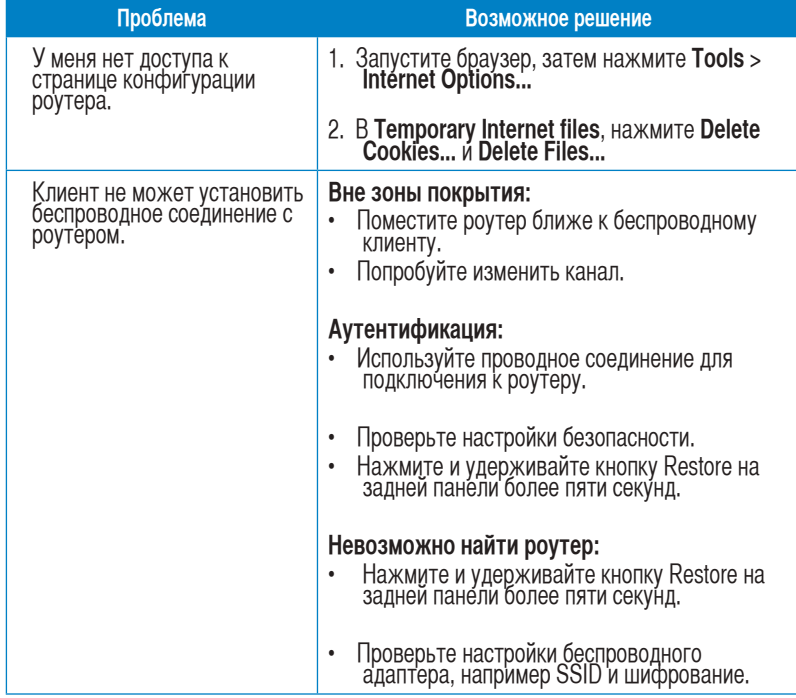

♠

♠

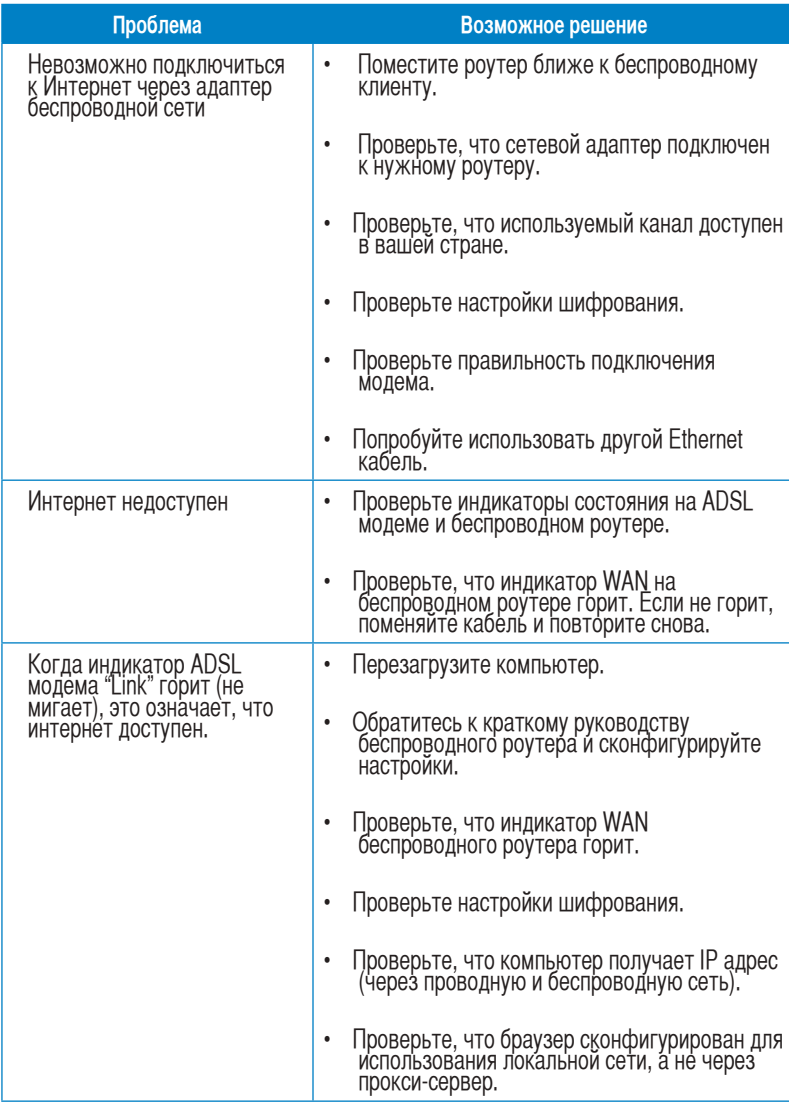

 $\bigoplus$ 

 $\bigoplus$ 

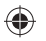

◈

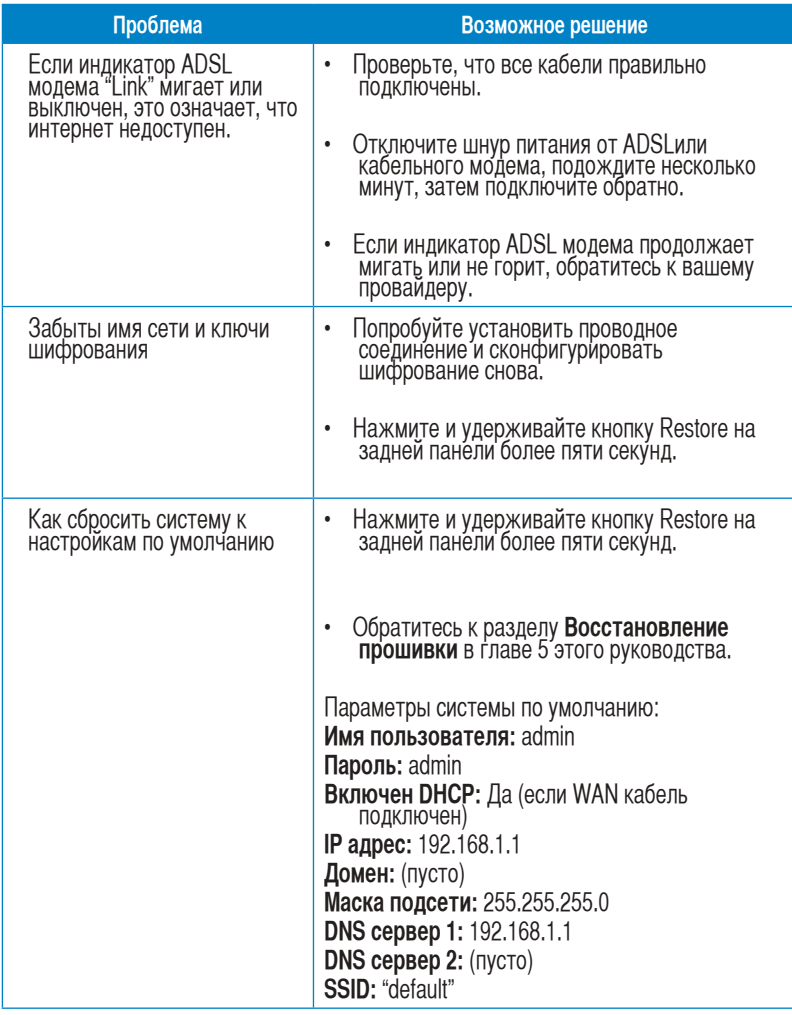

 $\bigoplus$ 

Глава 6: Устранение неисправностей

◈

◈

 $\bigoplus$ 

# **Приложение**

## **Уведомления**

## **Удостоверение Федеральной комиссии по средствам связи**

Данное устройство соответствует части 15 Пправил FCC. Еего использование возможно при следующих двух условиях:

- данное устройство не вызывает вредоносных воздействий.
- данное устройство принимает любое внешнее воздействие, включая воздействия, вызывающие нежелательные результаты.

Данное оборудование было протестировано и сочтено соответствующим ограничениям по цифровым устройствам класса Вв в соответствии с частью 15 Пправил FCC. Ээти ограничения рассчитаны на обеспечение защиты в разумных пределах от вредоносных воздействий при установке в жилом помещении. Дданное оборудование создает, использует и может излучать энергию в радиодиапазоне, которая, при установке или использовании данного оборудования не в соответствии с инструкциями производителя, может создавать помехи в радиосвязи. Ттем не менее, невозможно гарантировать отсутствие помех в каждом конкретном случае. Вв случае, если данное оборудование действительно вызывает помехи в радио или телевизионном приеме, что можно проверить, включив и выключив данное оборудование, пользователю рекомендуется попытаться удалить помехи следующими средствами:

- Переориентировать или переместить принимающую антенну.
- Увеличить расстояние между данным прибором и приемником.
- Подключить данное оборудование к розетке другой электроцепи, нежели та, к которой подключен приемник.
- Проконсультироваться с продавцом или квалифицированным радио/ ТВ техником.

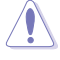

**Внимание:** Несогласованные изменения или дополнения к данному пункту, не согласованные<br>непосредственно со стороной, ответственной за соответствие правилам, могут сделать недействительным право пользователя на пользование данным оборудованием.

#### **Размещение**

Устройство и его антенна не должны быть расположены рядом с другими работающими антеннами или передатчиками.

### **Информация безопасности**

Для соответствия с руководящими принципами по радиочастоте FCC, это оборудование должно быть установлено и работать на минимальном расстоянии в 20см между вами и источником излучения. Ииспользуйте только поставляемую антенну.

### **Заявление соответствия европейской директиве (R&TTE 1999/5/EC)**

Существенные требования в соответствии с [часть 3] Защита здоровья и безопасности в соответствии с [часть 3.1a] Испытание электробезопасности в соответствии с [EN 60950] Защита от электомагнитных излучений в соответствии с [часть3.1b] Испытания на электромагнитную совместимость в соответствии с EN 301 489-1 b EN 301 489-17. Эффективное использование радиоспектра в соответствии с пунктом 3.2

Испытание радиоблоков в соответствии с [EN 300 328-2]

## **CE Предупреждение**

Это продукт класса В, который может вызывать помехи в окружающей среде, в этом случае пользователь должен принять соответствующие меры.